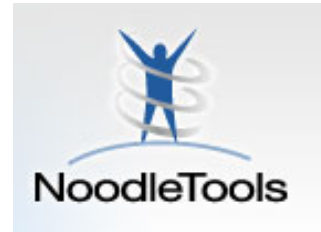

**NoodleTools**

(www.noodletools.com)

**Sign in to Noodletools.** 

Sign In

- 1. Click **Sign In** or
- 2. Use your school ID and password for the username and password.

**Current Users: Sign In** 

3. Click **Sign In.**

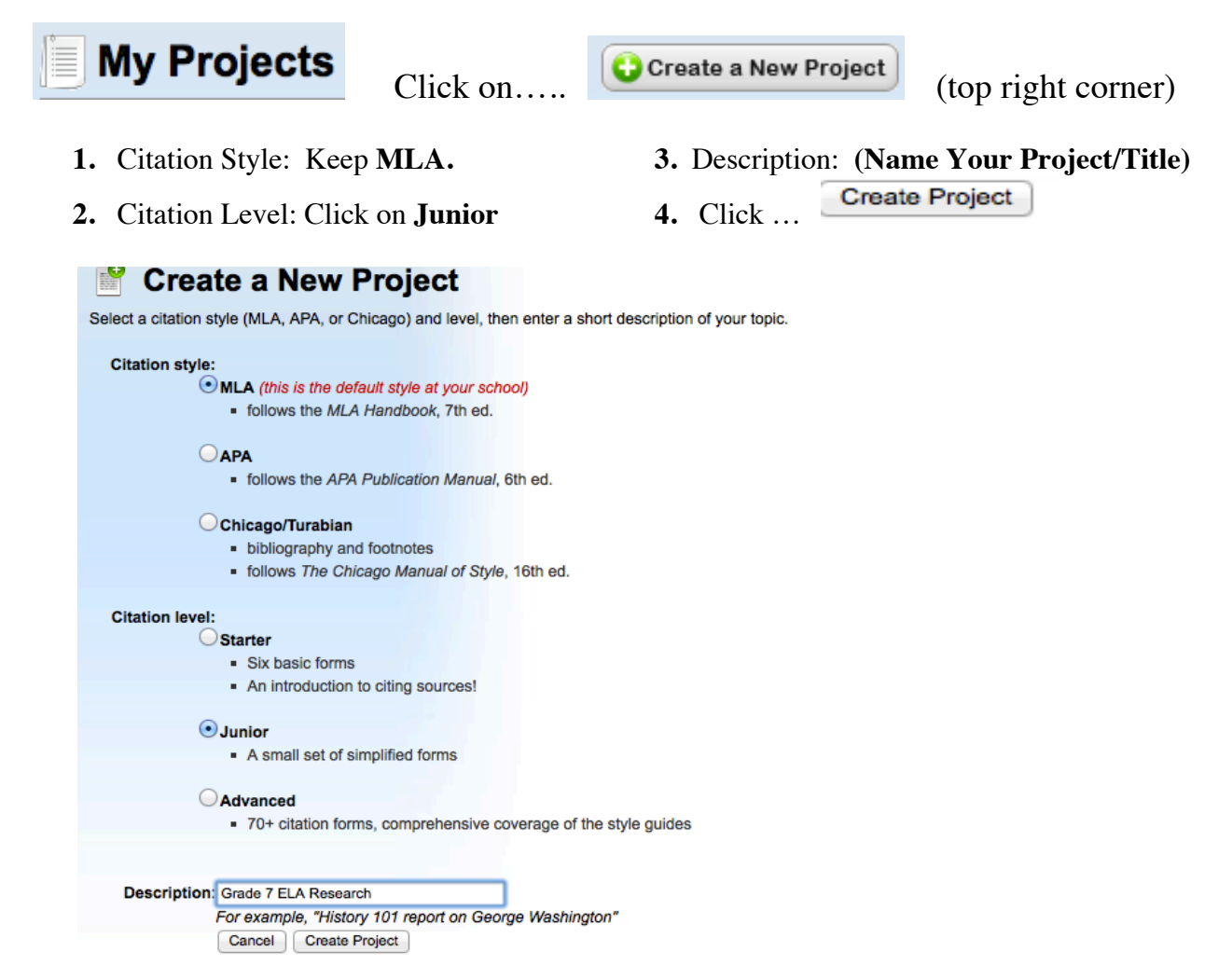

#### **If you already created your project, double click on the title to open it.**

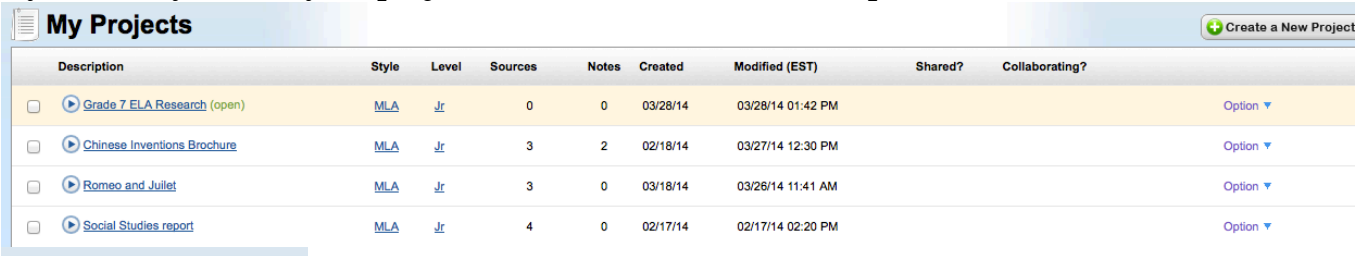

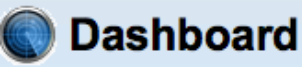

**(Each project you create will have its own dashboard).**

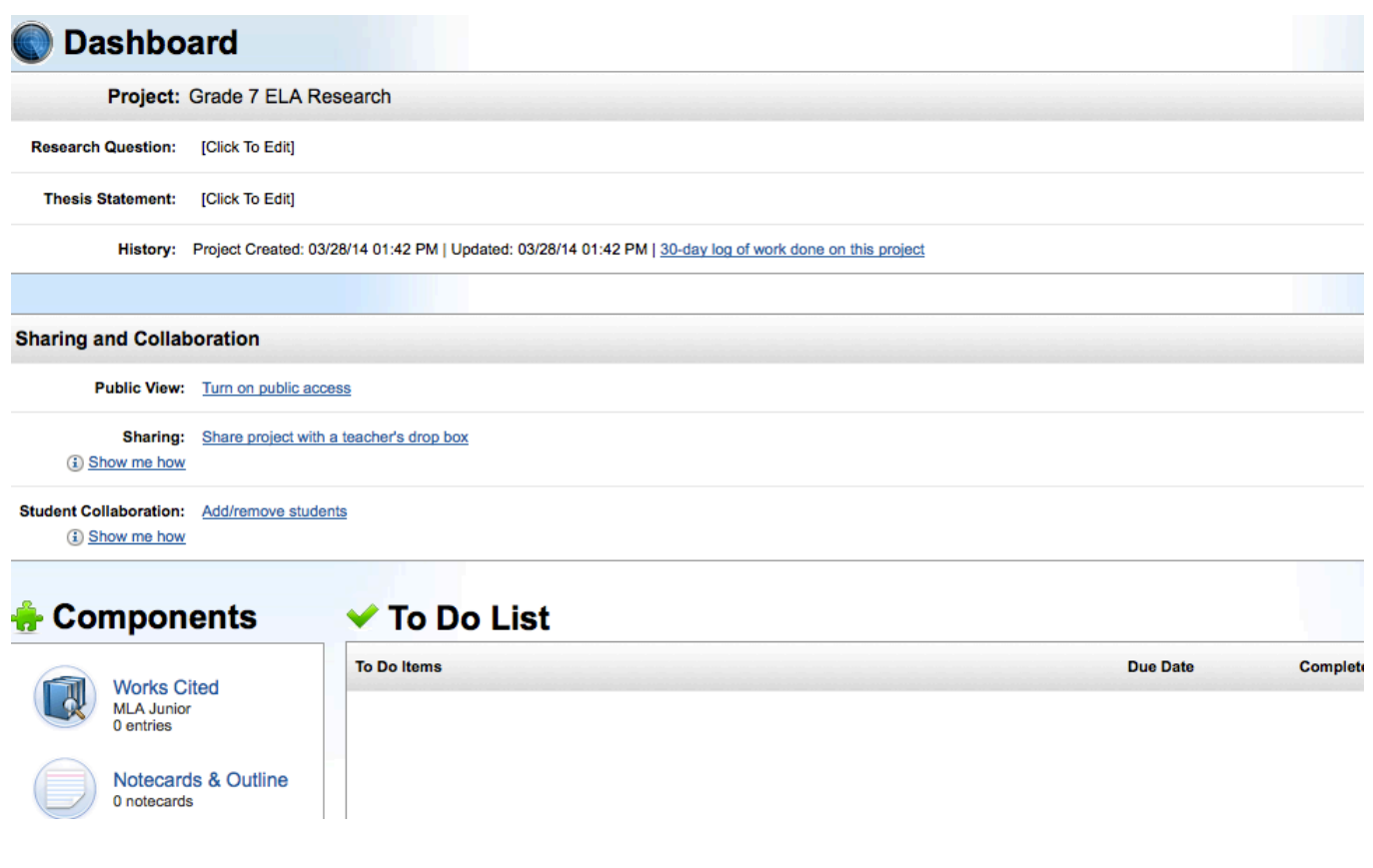

 $Command + c = copy$  .edu = education Command +  $v =$  paste .gov = government Command +  $p = print$  .net = network

#### **Shortcuts for Mac Good website endings**

 $Command + q = quit$  .org = organization **.com= company / business – ok sometimes example: worldbookonline.com, nationalgeographic.com**

## **\*\*Do not use ask.com or answers.com.**

On these sites votes are taken for the best answer!

# **Creating a Citation**

Click **Bibliography** at the top of the screen.

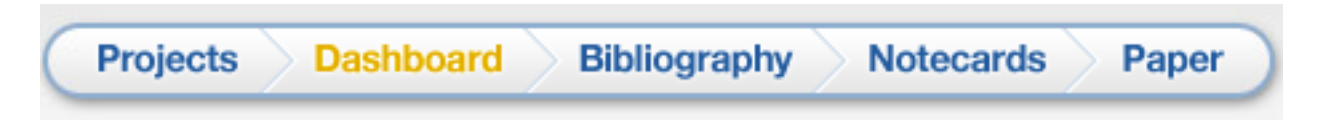

Using the drop box choose your citation type (web site) and click **Create Citation.** 

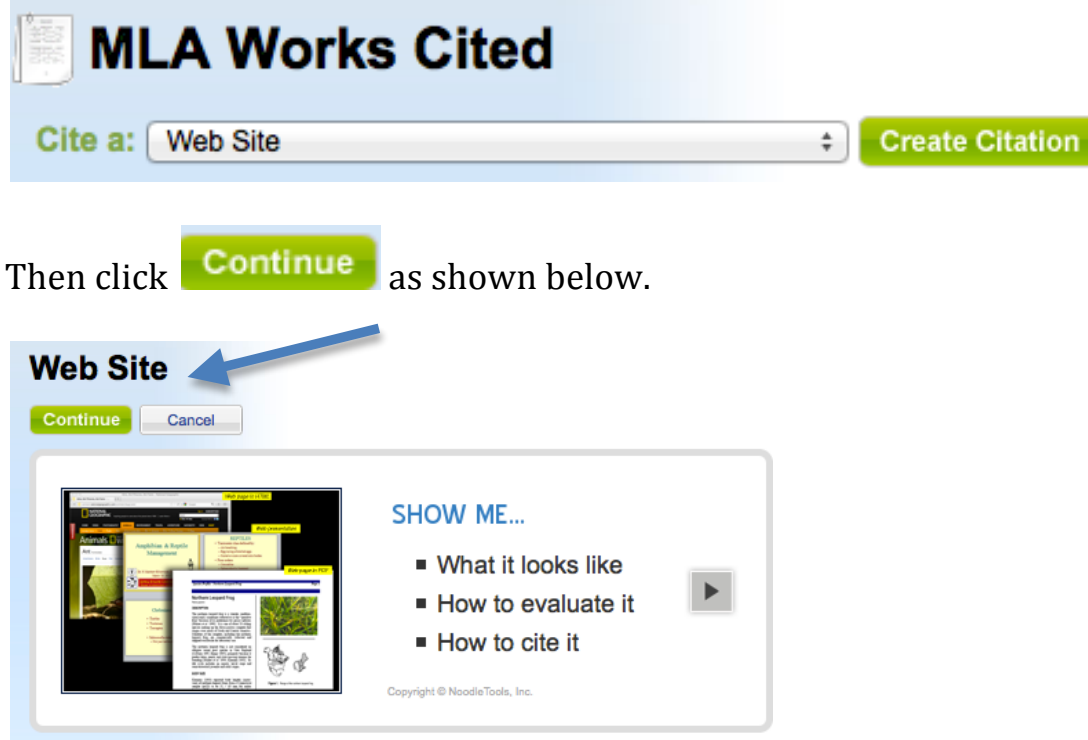

## **Citing a website with no citation listed.**

Click onto your webpage. Find the name of the web site (usually at the top left). Copy and paste it into Name of the Web Site in NoodleTools. Look carefully at web site to see if you can find the person or organization that made the web site (the publisher). Copy and paste that into Publisher of the site. Do not change the date of access unless you go to it on a later date. Look for a date on the web site if you can find one and enter it in date of e-publication in NoodleTools. Highlight and copy the URL (www. ) of the website and paste it into the box in NoodleTools for the URL.

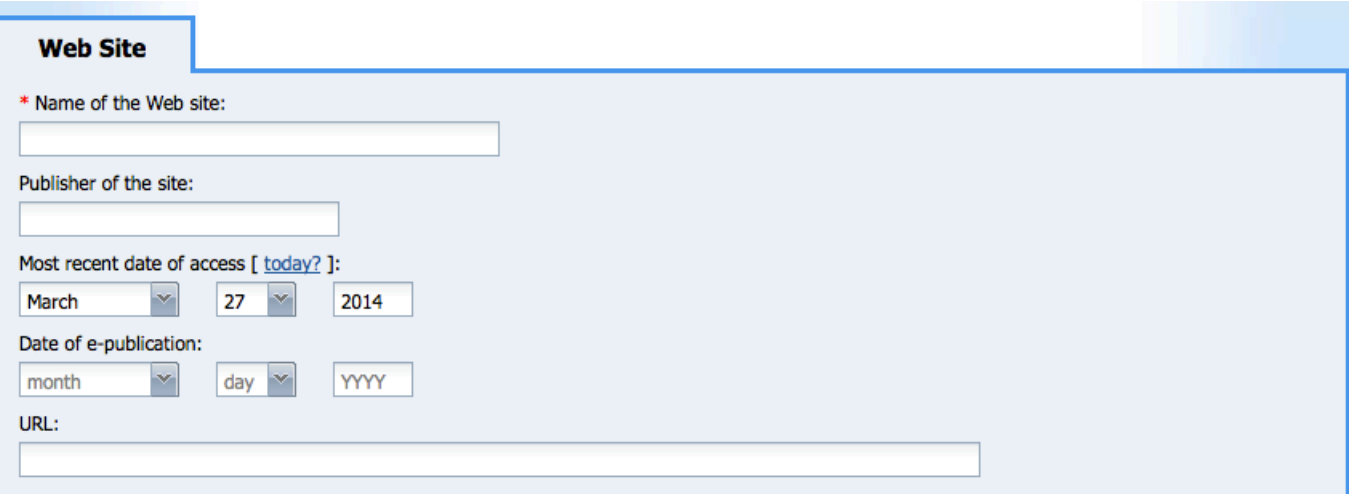

Now look for the name of the web page (the article) and copy and paste it into Noodletools.

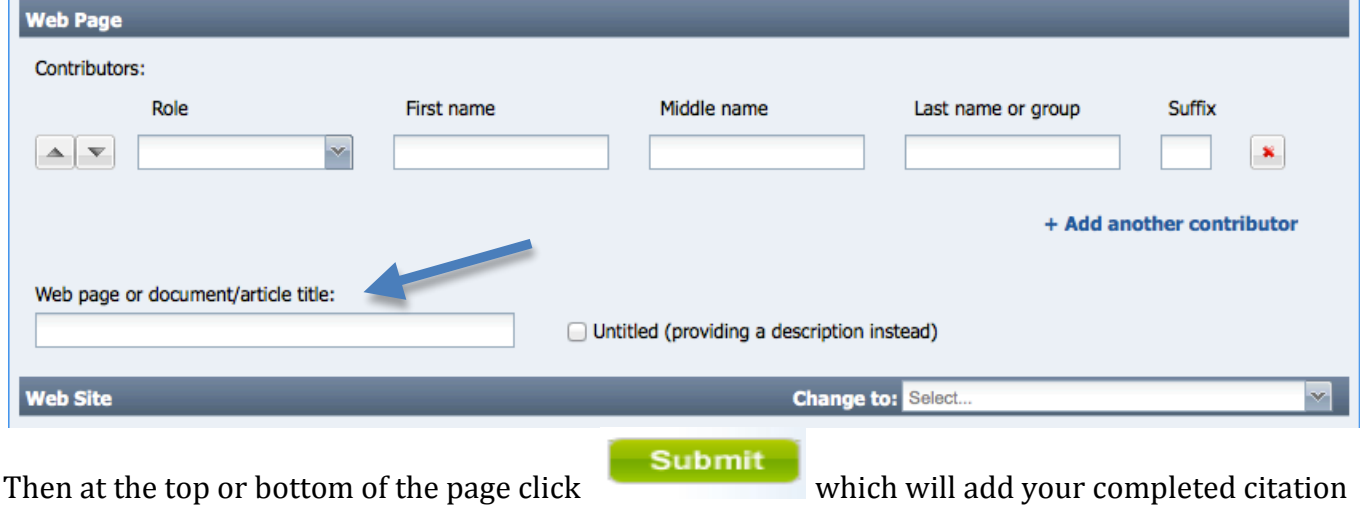

onto the MLA Works Cited page.

J.

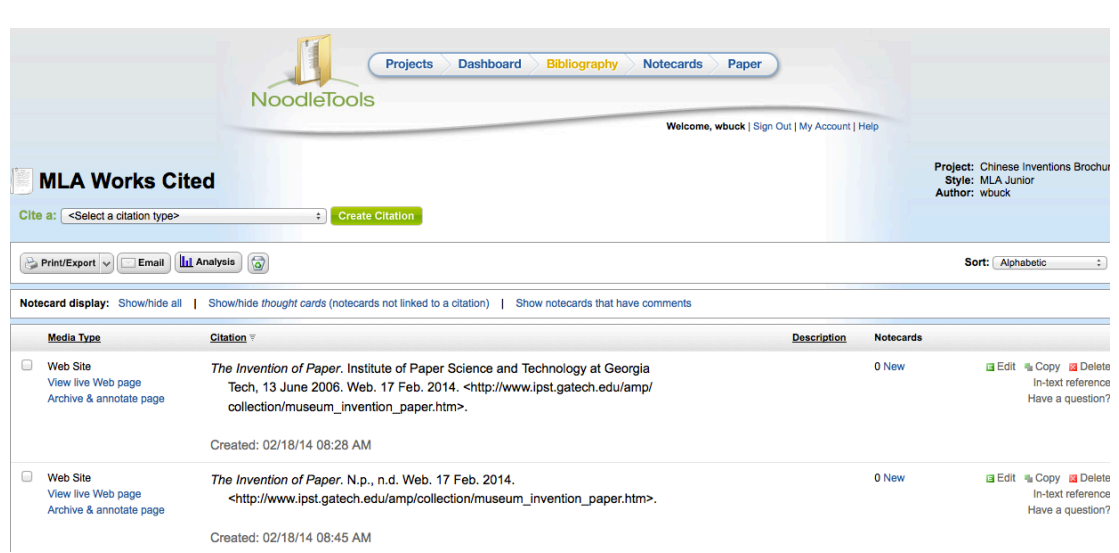

## Citing a website with a citation listed under the article.

Using the drop box choose your citation type (web site) and click **Create Citation**.

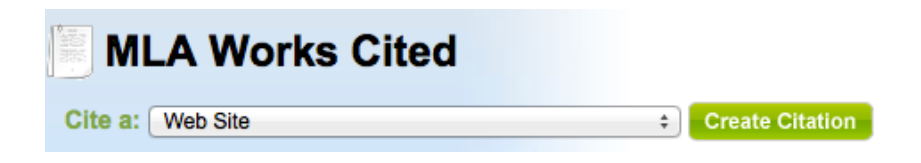

Then click **Continue** as shown below.

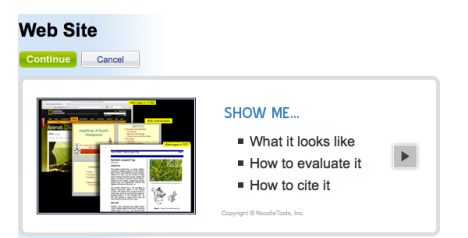

A citation is sometimes provided **below** the article. Always choose MLA for the citation type if there is a choice.

In Noodletools click **Copy & paste a citation**.

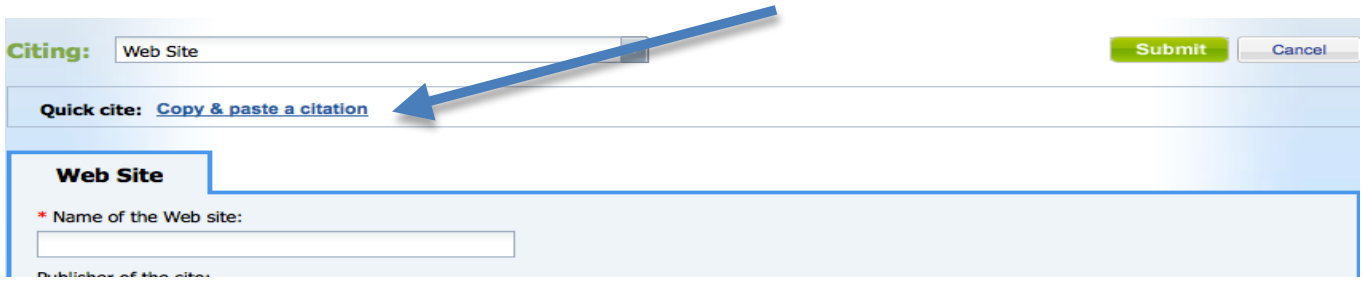

### Click into the box labeled **Manually-edited Citation**.

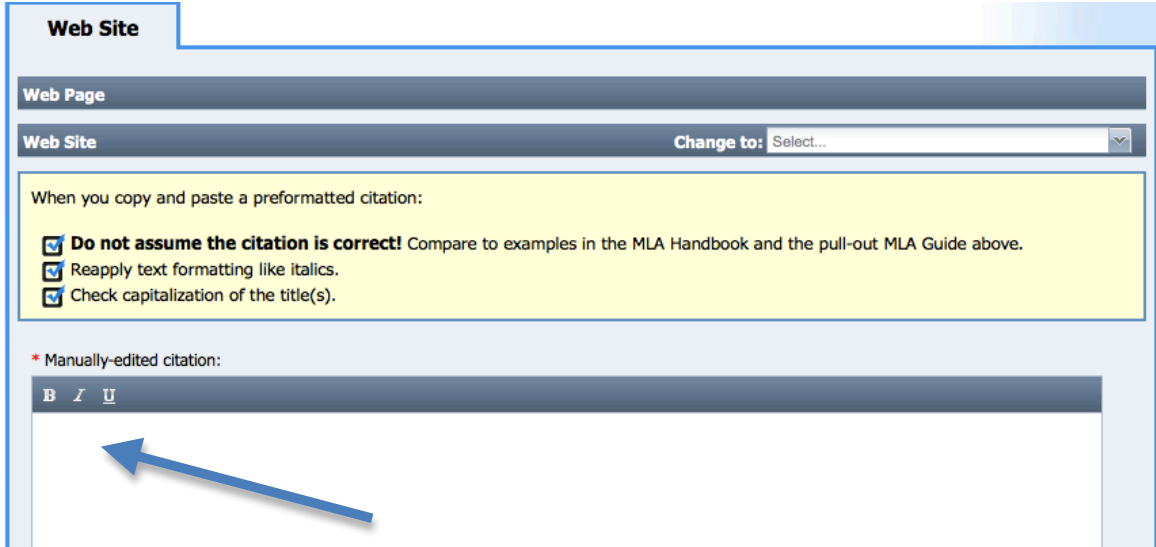

On the webpage highlight and copy (Command C) the citation. Be sure to choose MLA if there is a choice. Go back to NoodleTools and paste the citation using Command V in Manually-edited citation. See below.

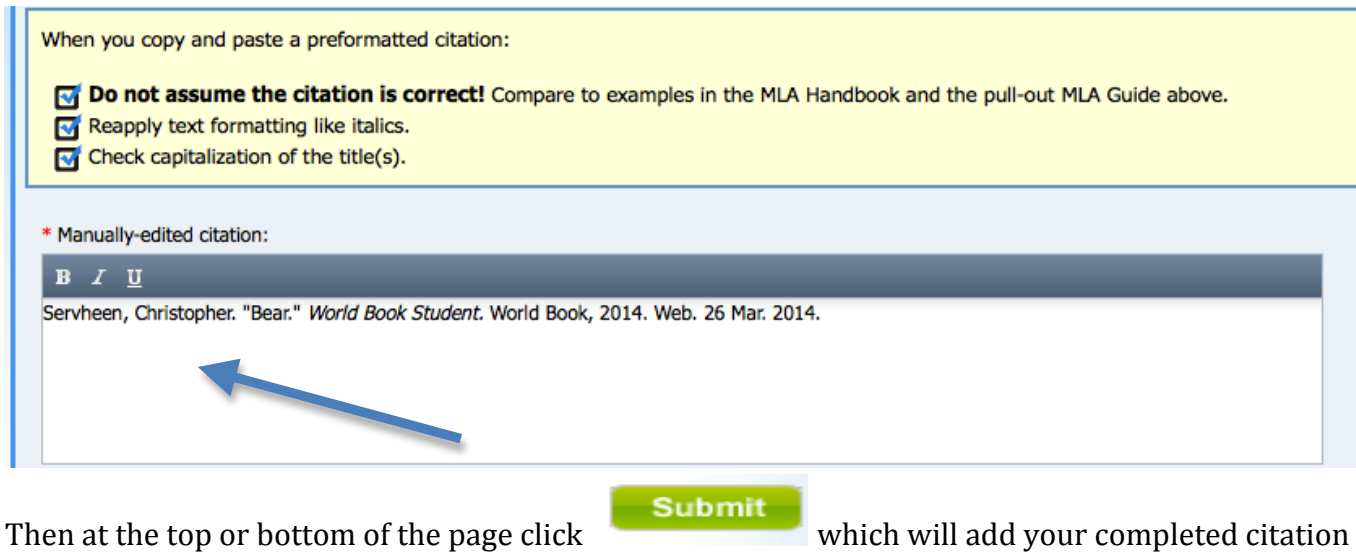

onto the MLA Works Cited page.

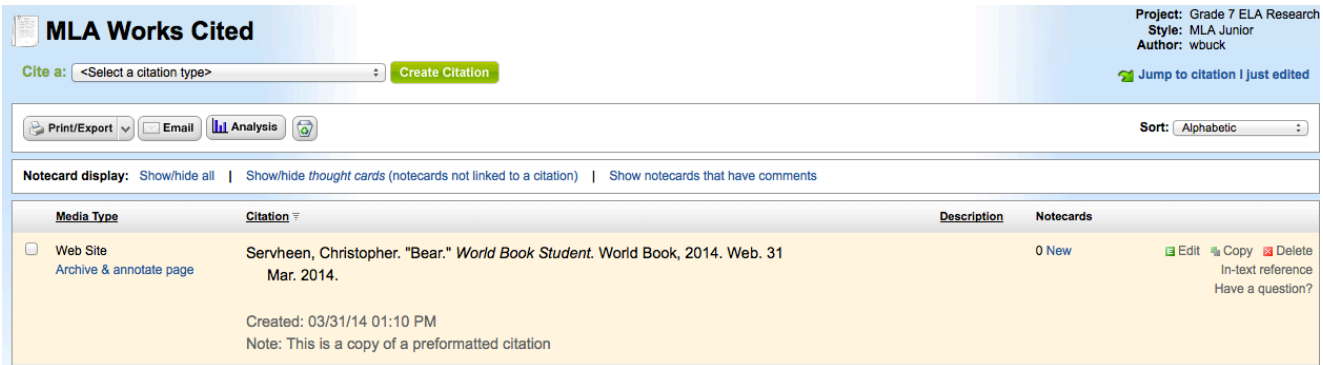

## **Citing a Book**

Using the drop box select book and click **Create Citation**.

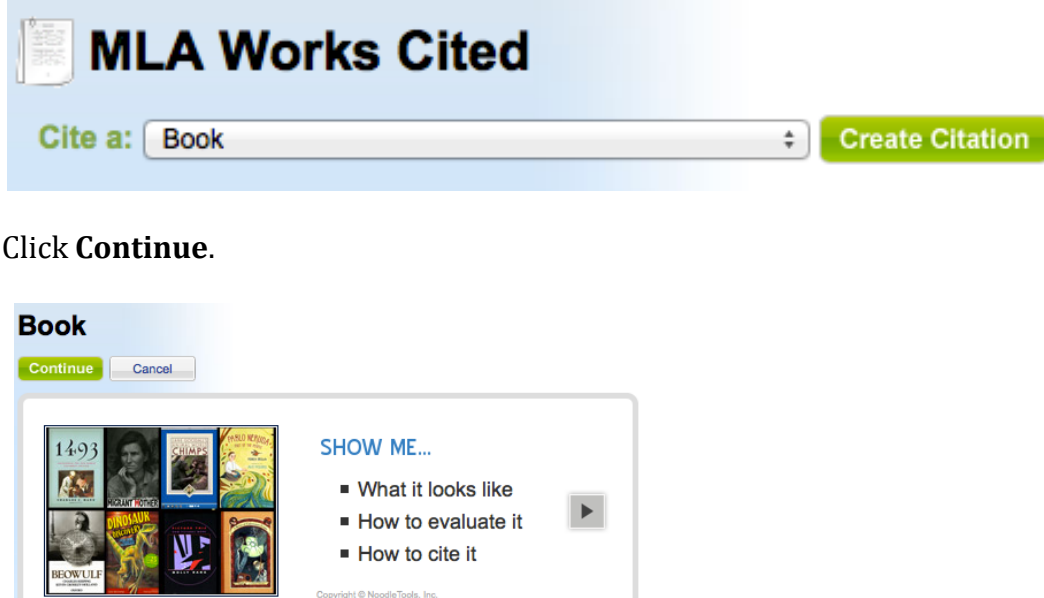

Locate the ISBN number on the back of the book or on the back of the title page of the book. Type the number into the box to the right of ISBN and click Search. 

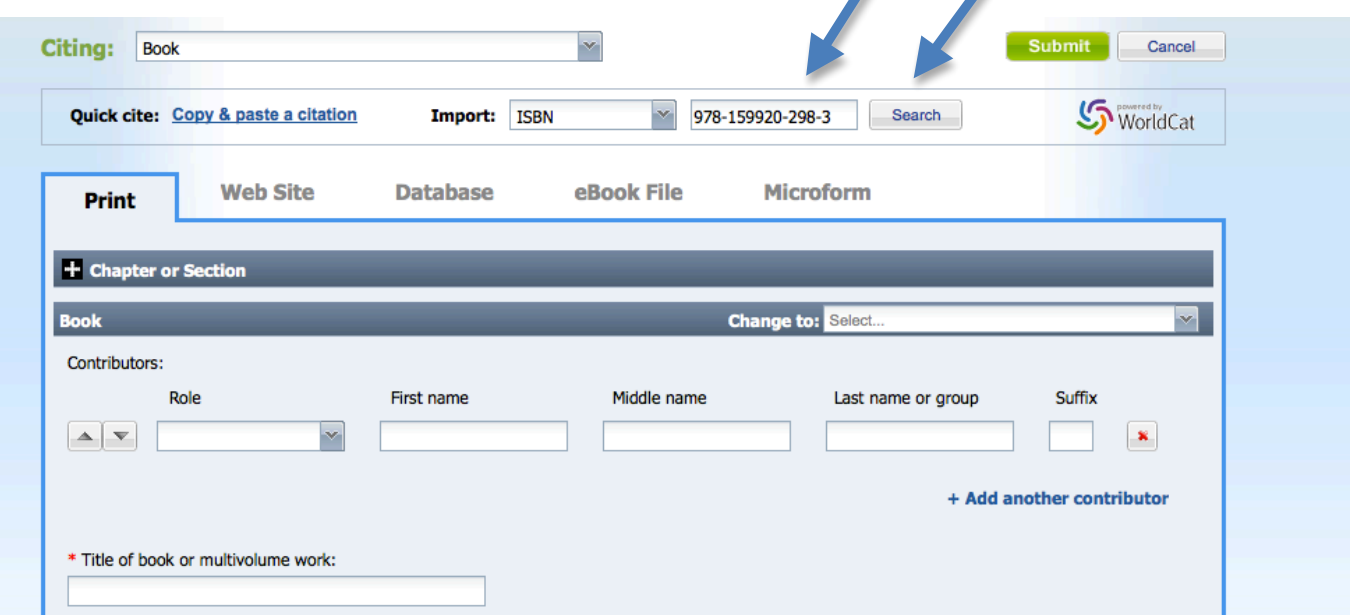

Click once on the search results. (See below). Then, click **Import selected source** at the bottom of the screen.

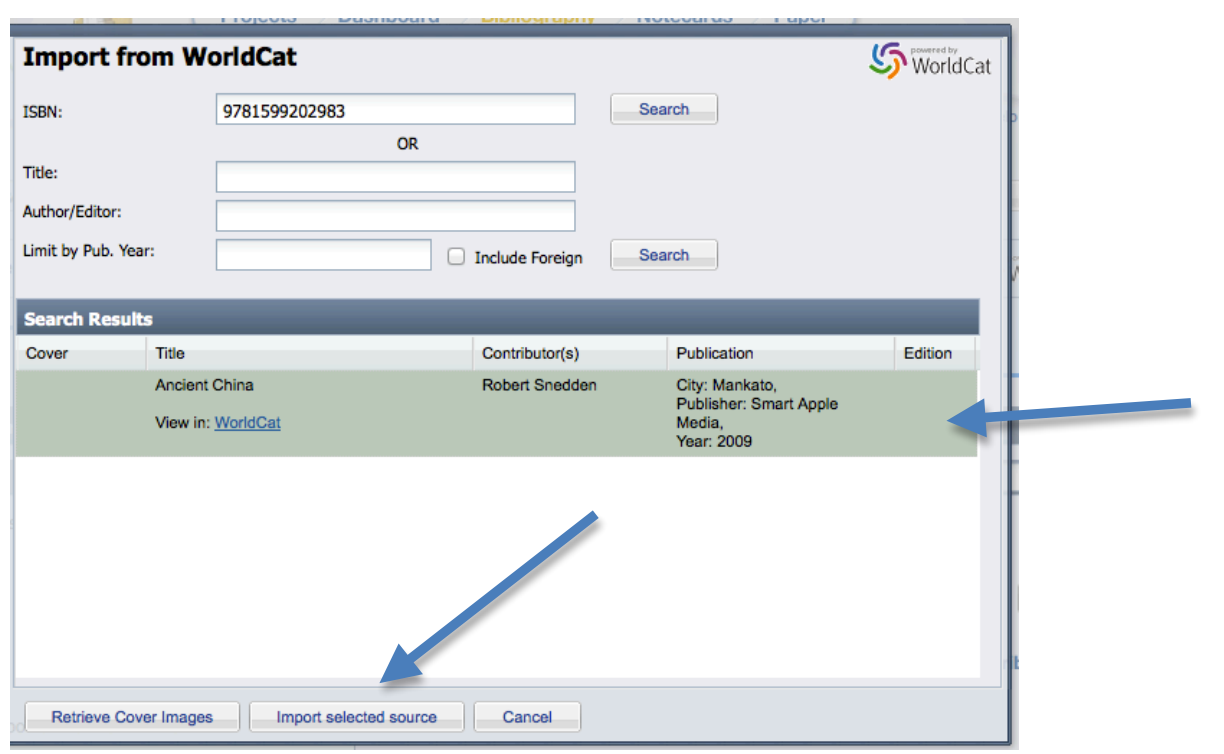

Then, click  $\overline{\phantom{a}}$  continue at the bottom of the next screen which will add the citation to the MLA Works Cited page.

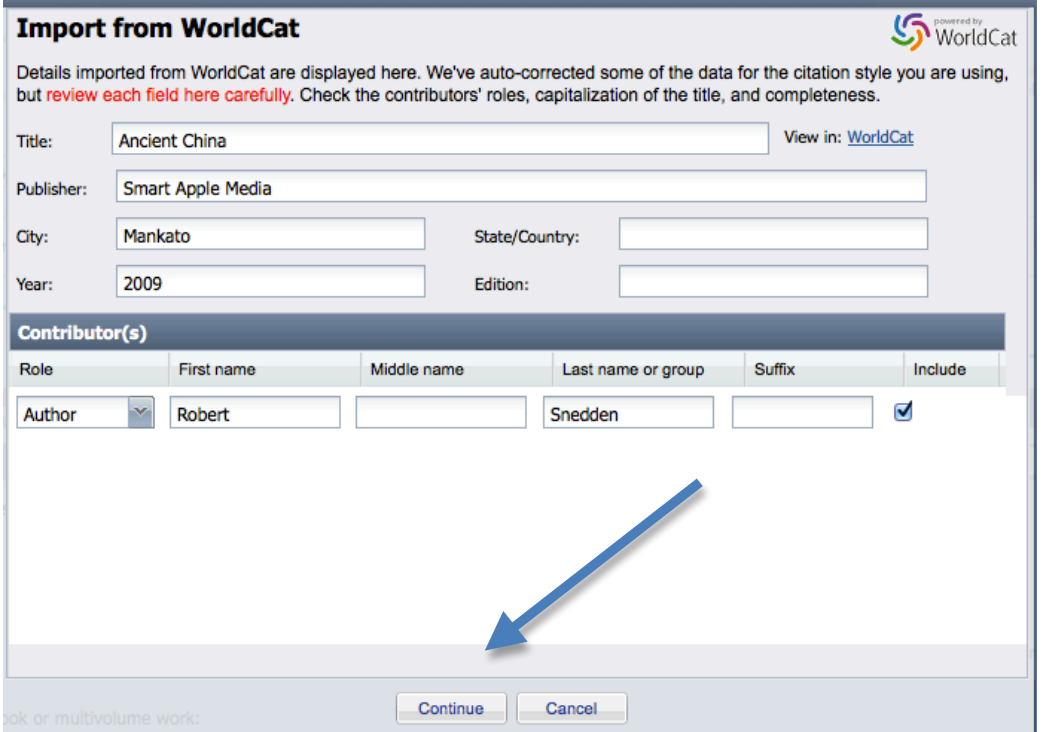

## Your citation saved successfully!

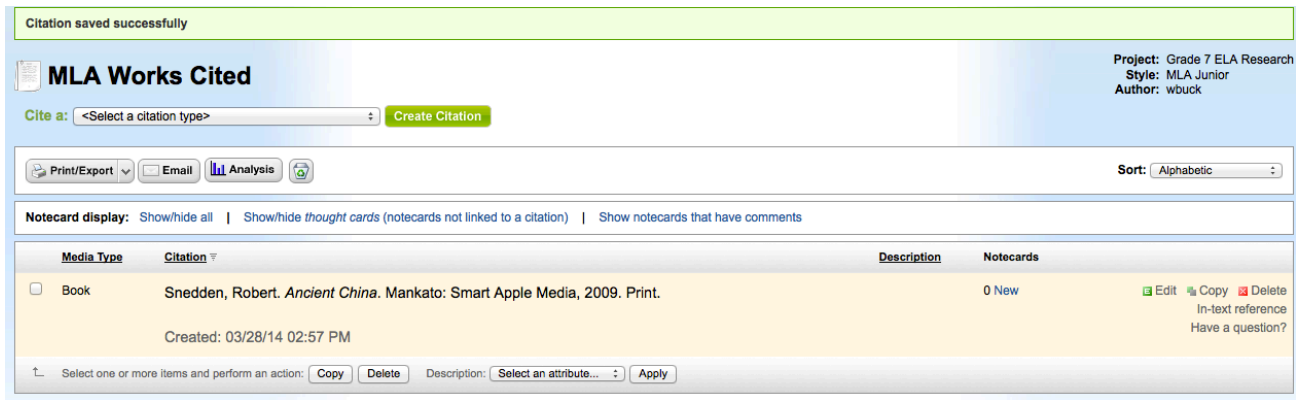

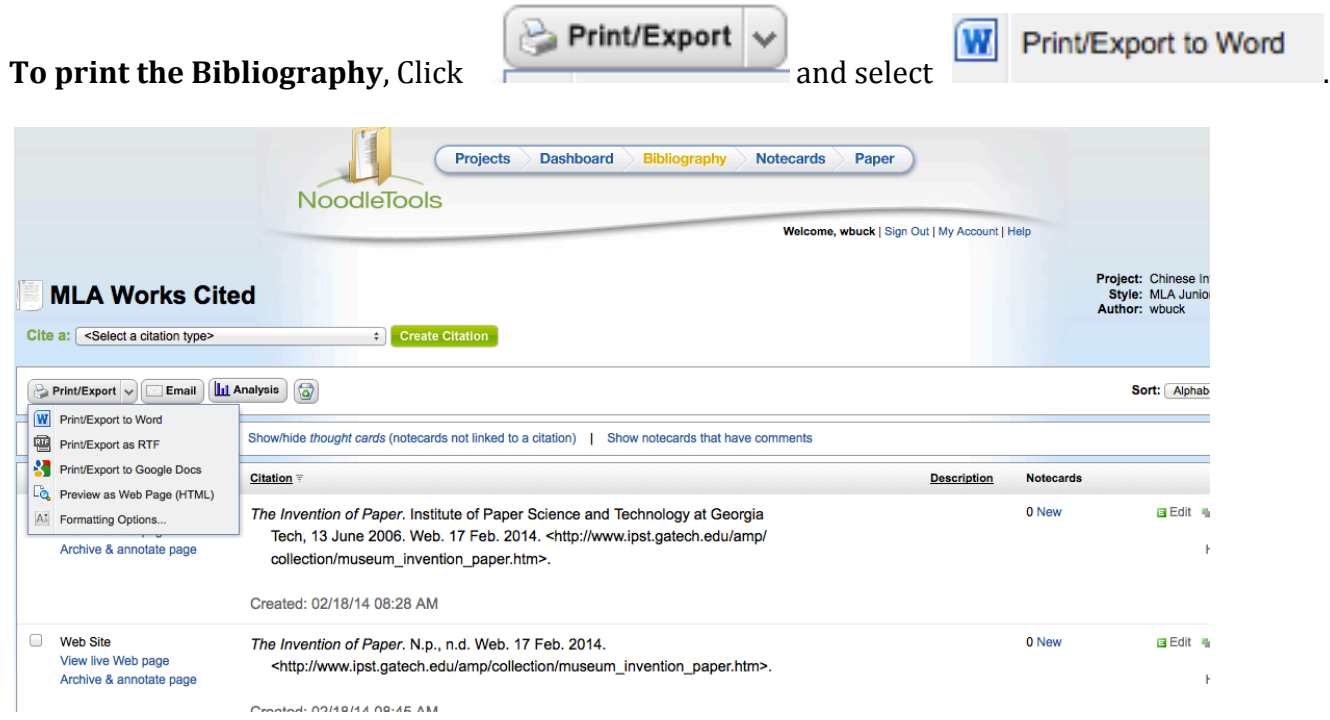